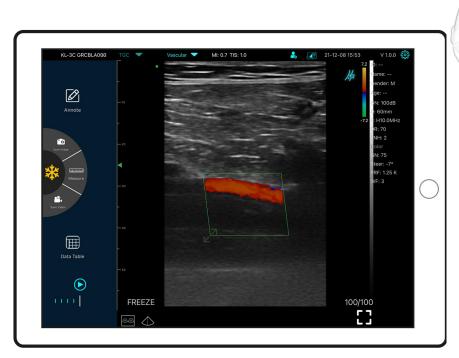

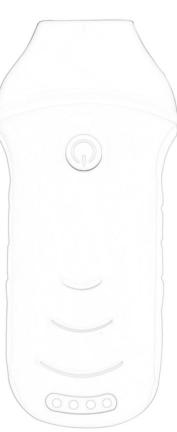

# MY USG Quick User Guide

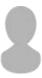

#### **IMPORTANT!**

Read and understand this manual before operating the equipment. After reading, keep this manual in an easily accessible place.

Version: MY USG-V1.1(2024-01)

#### Operation taboo:

⚠Danger ※ Do not modify this equipment, including equipment components, software, cables and so on. User modifications may result in security problems or reduced system performance. All modifications must be completed by the personnel approved by KONTED.

#### **Probe Components**

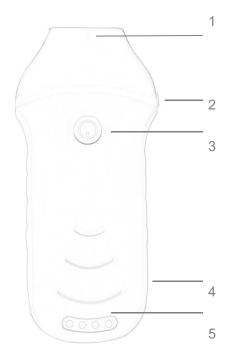

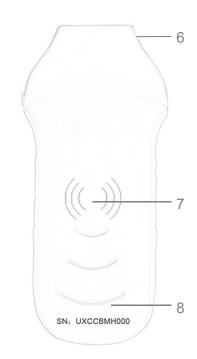

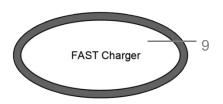

- 1. Mid-line Mark
- 2. Orientation Mark
- 3. Power switch / freeze /Living button
- 4. Type-C port
- 5. Battery Indicator Lights

- 6. A probe
- 7. Wireless charging symbol
- 8. Serial number
- 9. Wireless charging pad

# 1 Download MY USG App

Search and install "MY USG" on your smartphones/tablets/laptops.
Please contact us to get the windows software

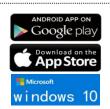

#### Note:

iOS version 11.0 or newer Android version 8.0 or newer Windows10 Laptop,5G, 64-bit or newer

## 2 Turn on/off USG probe

Press the power button to turn on the probe, the indicator will show the battery icon. and hold for 5 seconds to turn off the probe

#### Note:

Press the power button and hold for 3 seconds to switch the scanning probe

# **3 Connect USG probe**

#### **Method 1:Wi-Fi connection**

Find SN of your USG probe Such as SN: UXCCBMH000

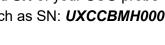

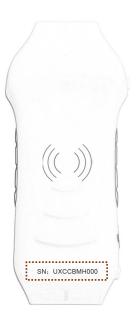

Choose SSID "\*\*\*\*BMH000"

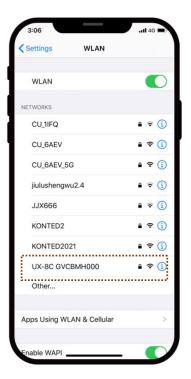

Enter password: uxccbmh000

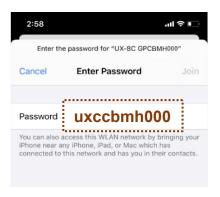

Note: password is the SN of the probe, but it is the small letter not capital.

#### Method 2:USB connection

Connect the probe to your smart device by **Type-C cable** according to the picture below.

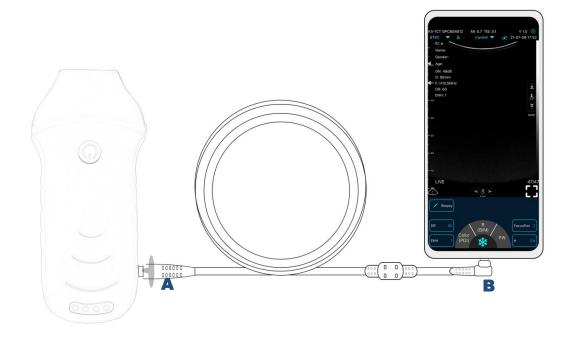

#### Note:

The A-end must be fully inserted into the probe and the B-end must be fully inserted into the smart device.

# 4 Scan now

# Live

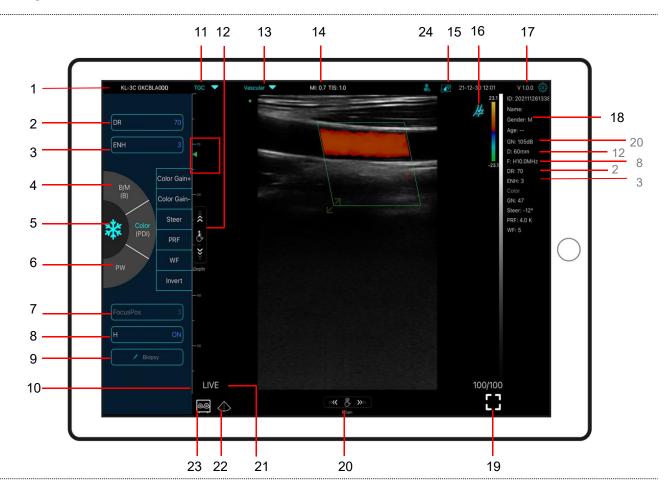

| No | Item Description                                                                             |    |                                                              |
|----|----------------------------------------------------------------------------------------------|----|--------------------------------------------------------------|
| 1  | Serial number of probe                                                                       | 13 | Preset selection                                             |
| 2  | Dynamic Range (DR)                                                                           | 14 | The Thermal Index (TI), Mechanical Index (MI), and Hz values |
| 3  | Imaging Enhance (ENH)                                                                        | 15 | DICOM Procedures, uploading images to PACS                   |
| 4  | Mode: B⇔B/M, Color⇔PDI<br>Dual click to switch scanning mode                                 | 16 | Body Mark                                                    |
| 5  | Freeze/Live button                                                                           | 17 | APP version number                                           |
| 6  | Mode:PW                                                                                      | 18 | Show patient information                                     |
| 7  | Focus Position                                                                               | 19 | Full screen                                                  |
| 8  | H: change scanning frequency(F)                                                              | 20 | B Gain (GN)                                                  |
| 0  | Biopsy Needle Guide line To invert the image horizontally or vertically.  U/D flip, R/L flip | 21 | Live/freeze display                                          |
| 9  |                                                                                              | 22 | Mid-line                                                     |
| 10 | Depth Scale display                                                                          |    | Dual screen display mode                                     |
| 11 | 8 TGC: adjust gains of different depth                                                       |    | (only available for Apple ipad and android pad device)       |
| 12 | <b>Depth</b> : adjust depth by swiping the button (D)                                        | 24 | New patient & new report                                     |

#### 23 Dual screen display mode

Click button to switch the dual screen / single screen mode

Click the left/right screens to switch freely, and you can switch B/BM/Color/PW mode at the same time

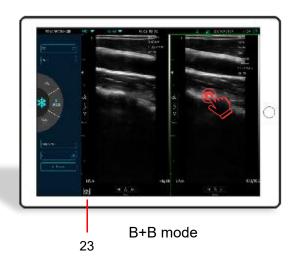

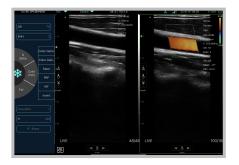

B+Color mode

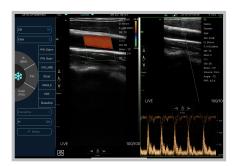

Color+PW mode

#### 24 New patient & new report

- a. Enter new patient info, click **OK**
- b. Scan now, then Freeze image
- c. Edit the report, click to save the report to Data Table

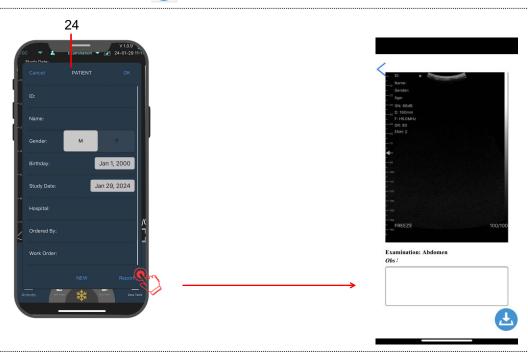

# Color/PDI Mode

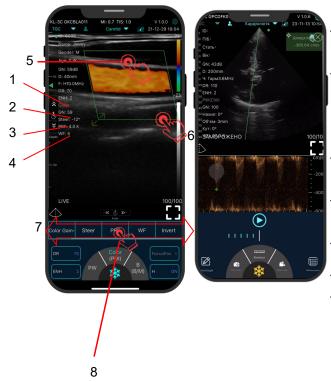

| 1    | GN      | Color Gain ±                               |
|------|---------|--------------------------------------------|
| 2    | Steer   | Click Steer Adjust the deflection          |
| <br> | Sieei   | angle of color ROI                         |
| 3    | PRF     | Click PRF Adjust color pulse               |
|      | 1 1 1 1 | repetition frequency                       |
|      |         | Click WF Adjusting the filtering           |
| 4    | WF      | frequency of a pulse wave or               |
|      | V V I   | continuous wave Doppler low                |
|      |         | frequency signal                           |
| 5    |         | Tap and drag the green box to              |
|      |         | move the Color ROI                         |
| 6    |         | Use the arrows provided to adjust          |
|      |         | the angle and size                         |
| 7    | Invert  | Color Red⇔Blue invert                      |
| 8    |         | Slide the Color/PDI menu bar               |
|      |         | First select Color mode, then switch to PW |
|      | В       | mode                                       |
|      | +       | (only available for single head probe:     |
|      | Color   | C10UR/C10UL 96E version, C10CW             |
|      | +       | dual head probe: C10RL,C10XL, C10TX,       |
|      | PW/CW   | C10HL, C10RC)                              |
|      |         | Only C10CW supports CW mode(Adjust         |
|      |         |                                            |

## PW Mode& CW Model

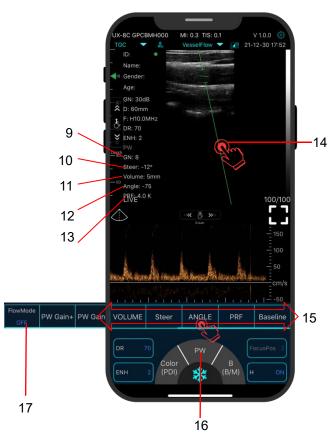

| 9 GN        | PW Gain ±                         |
|-------------|-----------------------------------|
|             | Click Steer Adjust the deflection |
| 10 Steer    | angle of sampling line of linear  |
|             | array probe                       |
| 11 Volume   | Change the size of the sampling   |
| TT VOIGITIE | volume                            |
| 12 Angle    | Used to change the spectrum       |
| 12 Aligie   | sampling line angle               |
| 13 PRF      | Adjust color pulse repetition     |
| 13 FKF      | frequency                         |
| 14          | Tap and drag the green line       |
| 15Baseline  | Move the velocity scale           |
| 16          | Slide the PW menu bar             |
|             | Automatic blood flow measurement  |
|             | Step1: select vessel flow preset  |
|             | Step2: enter PW mode, produce a   |

uniform spectrum

Step3: click Flow mode ON

Step4: Freeze the PW image then

will show the result automatically

(only available for linear probe of

dual head serial USG probe)

PRF≥6.0K)

17

Flow-mode

ON/OFF

#### **Freeze**

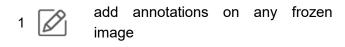

Save image, review the image in Date Table

3 Measurements

Save video, review the video in Date Table

5 Date Table

6 Auto cine review

7 | Manual cine review

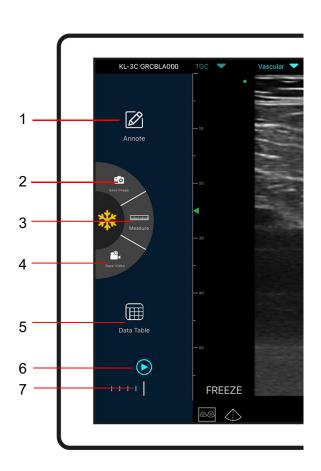

# 

# Image Browser

# Review image/video/report

|        | ①Click 5 Date Table                                               |  |  |  |
|--------|-------------------------------------------------------------------|--|--|--|
| Watch  | ②Click 8  check record                                            |  |  |  |
|        | ③Please swipe to the left to browse the images/videos and report. |  |  |  |
| Share  | Sharing scanned files by other app Printing image/report          |  |  |  |
|        |                                                                   |  |  |  |
| Delete | Delete local files                                                |  |  |  |
|        | The data table can store 500 files                                |  |  |  |

# 5 Settings 🔮

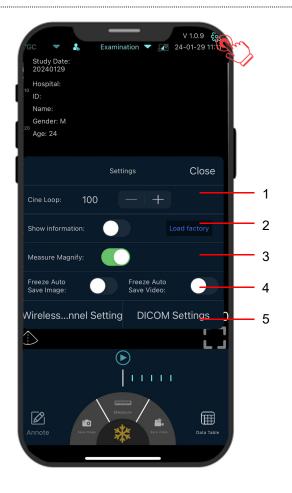

Adjust cine loop frame number

1.Cine loop 100-200-500-1000
(100=10s)

Hide the patient information and

2.Show information and parameter information on the screen

Measuring magnify function can help you measure the boundary of smaller target.

3.Measure Magnify

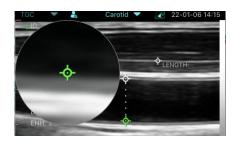

4.Freeze When the probe is in a frozen Auto Save state, enabling this function can **Images** automatically save scanned /Video images or videos. When scanning image transmission is delayed or stuck, 5.WiFi Please contact us firstly then channel switch one channel, press setting "select", restart the USG probe and reconnect the WiFi with your phone.

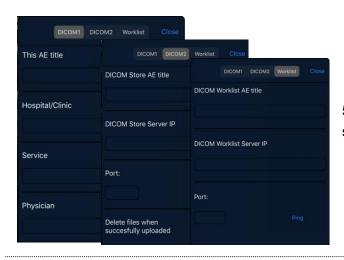

5.DICOM setting

a.Connect mobile phone with Workplace WiFi
b. Fill in the DICOM1-DICOM2-Worklist information and tap Ping buttons to test run the set ups.
c. If success messages appear, then the DICOM/PACS connections are completed.

# 6 Charging

# **Charging by USB cable**

# Charging by wireless charging pad:

The probe supports wireless charging.

- 1. Disconnect the probe from your mobile device.
- 2. Connect the Micro USB cable to the wireless charging pad.
- 3. Connect the USB end of the cable to the wall adapter.
- 4. Plug the wall adapter into a power outlet.
- 5. Place the probe onto the white wireless charging pad.

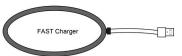

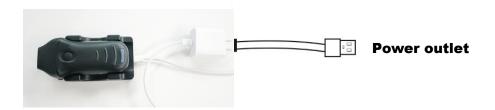

#### Manufacturer

Manufacturer: Beijing Konted Medical Technology Co., Ltd.

Registered address:1F,Building 3,No.27 Yongwang Road, Daxing Biological Pharmaceutical

Industry Base, Daxing District, Beijing, China

Production address: 1F,Building 3,No.27 Yongwang Road, Daxing Biological Pharmaceutical

Industry Base, Daxing District, Beijing, China

Zip code:102629 Tel: 8610-60219113 Fax:8610-60219213 Web: <u>www.konted.cn</u>

Product: Pocket Ultrasound System

Model: C10

Authorized European Representative:

SUNGO Europe B.V. Fascinatio Boulevard 522, Unit 1.7, 2909VA Capelle aan den IJssel, The Netherlands

CE certificate No. G2 003973 0002 Rev.01

### **Manual Cleaning**

#### Manual Cleaning

The operation process is as follows:

The following cleaning methods shall be taken immediately after each complete test on the patient to avoid drying of the coupling remaining on the probe, which is not conducive to the cleaning of the probe and to prevent the body and sound head from being corroded by coupling or other reagents. Before the cleaning or disinfection work begins, the operator should wear professional protective equipment such as goggles and gloves, and check whether the instruments, equipment, materials and environment used meet the requirements in advance.

- 1. Turn off the power of the ultrasound probe, press and hold the button for more than 3s until the light goes out. For the specific operation process, please refer to the product instruction manual. At the same time, check whether the waterproof cap of the charging port of the machine is installed and returned. If it is opens, the waterproof cap should be installed and returned.
- 2. Use clean special wiping paper for ultrasonic instrument (the wiping paper shall be soft non abrasive disposable paper towel) or clean lint free soft cloth to wipe the acoustic head. Gently wipe the paper or soft lint-free cloth along the wide side of the vocal head to the other end (if the wiping force is too large, it may cause the depression of the vocal head and make the machine unusable). The wiping direction should be in accordance with the Repeated wiping is prohibited in the same direction. If the sound head is also stained with coupling or other reagents, it should also be wiped in the same way.
- 3. During the wiping process, after each wiping from the beginning to the end, fold the special wipe paper for ultrasonic instruments in half, and fold the wipe paper in half towards the side stained with coupling or other ultrasonic special colloid residues (Fold the stained side inside the wiping paper).
- 4. Ultrasound instrument special wipes or lint-free soft cloth should not be folded in half at most for more than 4 times. If there is still coupling or other ultrasonic special colloids remaining on the ultrasonic probe part after wiping for the 4th time, you need to replace with new ultrasonic instrument special wipes, and repeat after replacement. The above steps are performed until the coupling remaining in the vocal head is completely wiped.
- 5. Use ultrasonic special wiping paper or lint free cloth dipped with enzyme containing detergent(the usage of specific cleaners should refer to the usage method of cleaner labels and instructions, and pay attention to whether the use time of detergent is within the warranty period of the product) to clean until there is no visible stain on the acoustic head and the acoustic head and its surroundings have been wiped.
- 6. Rinse the probe with drinking water or softened filtered water ( the water quality of tap water is too hard, there may be residual salt and alkali substances, which will cause different degrees of corrosion to the ultrasonic probe. For specific water quality requirements, please refer to AAMI TIR 34). During the process, keep wiping the vocal head with your hands until all the cleaning agents are rinsed. In principle, the rinsing time should not be less than 30s. During the rinsing process, water should be prevented from splashing on the fuselage. If any liquid enters the

- fuselage, it will cause irreversible damage to the electronic components of the machine.
- 7. Use the special wipe paper for ultrasonic instruments or a clean lint-free soft cloth (The same lint free soft cloth used before is no longer used) to wipe the entire body and the vocal head, and wipe the residual water stains on the acoustic head until all the residual water stains on the body are wiped clean.
- 8. Place the whole machine in the air with humidity  $\leq$  60 %, temperature  $\leq$  40 °C and  $\geq$  15 °C, fine particles  $\leq$  3 5ug/ m³ Ventilation and drying shall be carried out in a ventilated indoor environment,, and the drying time should be  $\geq$  3 0 s. Meanwhile, direct exposure to sunlight shall be avoided.
- 9. Check whether the whole part of the fuselage is damaged, such as cracks, cracks or protruding sound head. In case of the above situations, stop using immediately and contact the local dealer or sales representative.

#### **Manual Disinfection**

Manual Disinfection

The operation process is as follows:

Before the machine is sterilized, it should be ensured that the cleaning work has been carried out and the cleaning process is correctly followed. Operators should wear protective equipment such as professional goggles and gloves, and check whether the instruments, equipment, materials and environment used meet the requirements in advance.

- 1. Use alcohol disinfectants (For example: The compound double- chain quaternary ammonium salt with free safety content ≤ 2% is mixed with purified water or softened filtered water. The mixed quaternary ammonium salt content is 200mg / L-1000mg / L, which conforms to the alcohol disinfection solution of double chain quaternary ammonium salt ) for spraying and disinfection . Install the mixed disinfectant reagent into a spray pot with spraying function, and use the spray pot to evenly spray the disinfectant on the surface of the ultrasonic probe and around the ultrasonic probe shell. ( Quaternary ammonium salts should not be used in combination with soap or anionic surfactants , citrates, iodides, nitrates, potassium permanganate, salicylates, silver salts, tartrates and alkaloids, aluminum, sodium fluorescein, permanganate Hydrogen oxide, kaolin, water-containing lanolin, etc. ) Put the machine flat on the workbench for static disinfection, and the static time is 2min-5min .
- 2. Take a piece of special wiping paper for ultrasonic instrument, and spray it around the central part of the wiping paper for 3-5 times with a spray pot equipped with quaternary ammonium salt disinfectant to ensure that the area of the wiping paper containing disinfectant is ≥ 80%. Use wipes sprayed with disinfectant to wipe the machine, and ensure that all surfaces and gaps of the machine body are completely wiped and disinfected.
- 3. Take a new piece of special wiping paper or clean lint free soft cloth for ultrasonic instrument, wipe the whole body and the acoustic head again, and wipe it from the acoustic head to the body until all the disinfection reagent residues on the body are wiped clean.
- 4. Check whether there are residual stains or water stains on the body and sound head. If there are still stains or water stains, repeat steps 2 and 3 until the stains on the body and sound head are wiped off. If not, proceed to the next step directly.
- 5. Place the wiped machine in the air with humidity ≤ 60%, temperature ≤ 40 °C and ≥ 15 °C, and fine particles ≤ 35ug / m ³ The secondary ventilation and drying shall be carried out in a ventilated indoor environment, and the drying time shall be ≥ 2min. Meanwhile, direct exposure to sunlight shall be avoided.

# **Troubleshooting**

| Connection issues                                  |                                                                      |
|----------------------------------------------------|----------------------------------------------------------------------|
| Display the error password                         | The SN number of the probe is the wifi password, re-enter the        |
|                                                    | password, The password's letters must be input as small letters, not |
|                                                    | capital.                                                             |
|                                                    | Try to connect to the probe with type-C cable.                       |
| The probe can not connected to Mobile              | Please change the Wi-Fi channel with your laptop.                    |
| phone/tablet, but can work with laptop             | 2. Try to connect the probe to your mobile phone again.              |
| The probe can work by Wi-Fi, but can not work with | 1. The A-end and B-end of the cable can not be inserted reversely.   |
| Type-C                                             | The A-end must be fully inserted into the probe and the B-end must   |
|                                                    | be fully inserted into the smart device.                             |
|                                                    | 2. Try to connect the probe with the other side of the type-C A port |
|                                                    | interface                                                            |
| Probe issues                                       |                                                                      |
| Probe can not be charged by cable                  | 1. The A-end must be fully inserted into the probe and the B-end     |
|                                                    | must be fully inserted into the smart device.                        |
|                                                    | Charge the probe for 1h with wireless charger.                       |
|                                                    | 3. If not work, pls contact support!                                 |
| Can not turn on the probe                          | Charge the probe for 30 minutes firstly                              |
|                                                    | 2. Try to turn on the probe again                                    |
|                                                    | 3. If not work, pls contact support!                                 |
| Can not turn off the probe                         | Press and hold the probe's power Button for 15-20 seconds.           |
|                                                    | 2. Charge the probe                                                  |
| App issues                                         |                                                                      |
| App can not turn on                                | Delete and re-install the App                                        |
|                                                    | 2. Update the App                                                    |
| App crashes                                        | 3. Try to install the app to other mobile device                     |
| App opens but will not scan images                 | Make sure the probe is connected successfully                        |
|                                                    | 2. Try to press the probe power button                               |
|                                                    | 3. Re-install and update the App                                     |
|                                                    | 4. Charge the probe                                                  |
| Black screen or screen no longer updates           | Close the App and restart the App.                                   |
|                                                    | 2. Unplug the probe from the mobile platform (mobile device) and     |
|                                                    | reconnect.                                                           |
| Imaging issues                                     |                                                                      |
| Image degradation or occurrence of image artifacts | Make sure you are using the appropriate preset and the depth is      |
|                                                    | appropriate for the anatomy being scanned.                           |
| Image quality degraded                             | 1. Make sure you are using enough approved ultrasound gel. If        |
|                                                    | quality does not improve.                                            |
|                                                    | 2. If not work, contact Support                                      |
| Image is nor clear                                 | Adjust the image parameters follow the page-24                       |
|                                                    | 2. Use enough ultrasound Gel.                                        |

# **Copyright Ownership and Usage Limitation** - All copyrights and intellectual property rights of the contents created are owned by KONTED. • No individual or organization may copy, modify or translate any part of this manual without the written consent of KONTED.

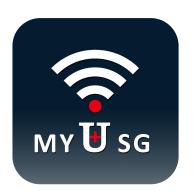

# **BEIJING KONTED MEDICAL TECHNOLOGY CO.,LTD**

Email: info@konted.cn Web:www.konted.cn

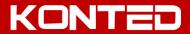